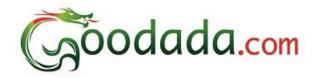

# Goodada Seller User Manual

Section 1: Seller Registers on Goodada.

Section 2: Seller logs onto Goodada website.

Section 3: How to use Seller Control Panel on Goodada.

Section 4: How to Add/ Edit/ Delete products on Goodada.

Section 5: How to Edit your Company Profile on Goodada.

Section 6: How to Edit the Sales Contact Information on Goodada.

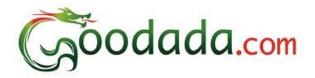

# Before You Start Information required For Seller Registration.

- 1. Image of Company Logo
- 2. Images of exterior of Company
- 3. Image of Sales Person

All Registration Pages MUST be completed before products can be added.

Seller must complete page 1 in order to be registered on Goodada.

Seller can log onto Goodada to complete pages 2, 3, 4.

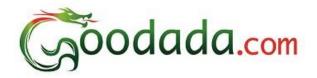

#### **Section 1: Seller Registers on Goodada**

- 1. Seller visits Goodada website. www.goodada.com
- 2. Seller clicks on the "Register Now" icon in the top right of the Goodada Page

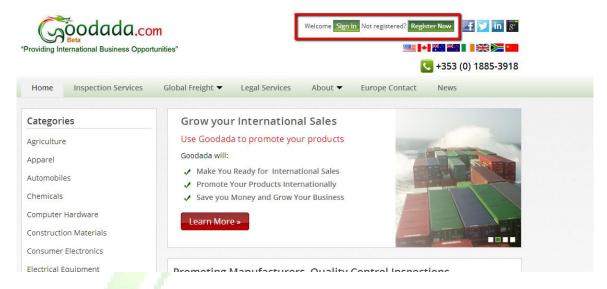

- 3. Seller completes "Create a Seller Account Form" (25% of registration)
  - a. Note that this page must be completed for Goodada to create your account
  - b. This section is for the contact person whom Goodada will be able to contact.
  - c. The details in this section are for Goodada's records only.
  - d. The information section is will **NOT BE DISPLAYED** to the public.

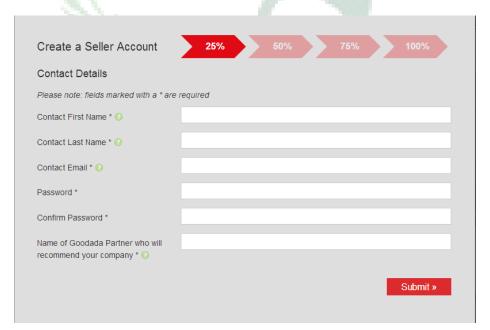

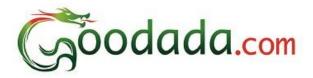

- 4. Complete Seller Company Information (50%)
  - a. All information must be in English
  - b. This information will be displayed to the Public
  - c. All Pages must be completed before Products can

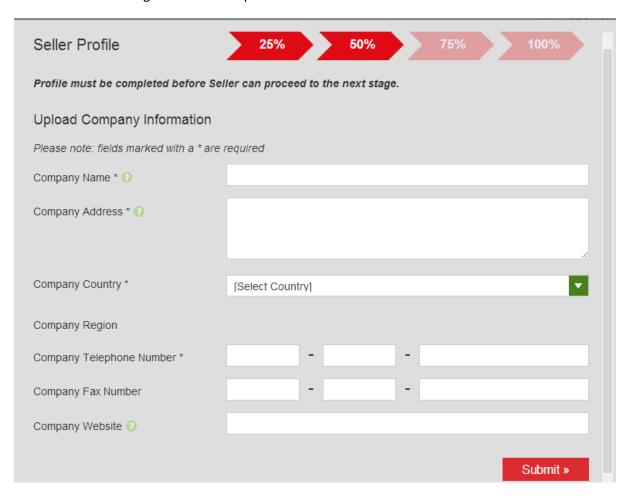

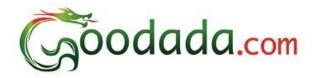

- 5. Complete Company Background information (75%)
  - a. All information must be English
  - b. You must put in mandiatory information such as
    - i. Year Formed
    - ii. Company Logo
    - iii. Exterior Photos of Buildings
  - c. Include some background information on your company. Note it will increase your ability to get more sales by almost 30%
  - d. If you have a company video please add it. This will make your company more attractive to new customers by almost 20%
  - e. Include some photos of your Factory. This will make it easier for new customers to choose you.

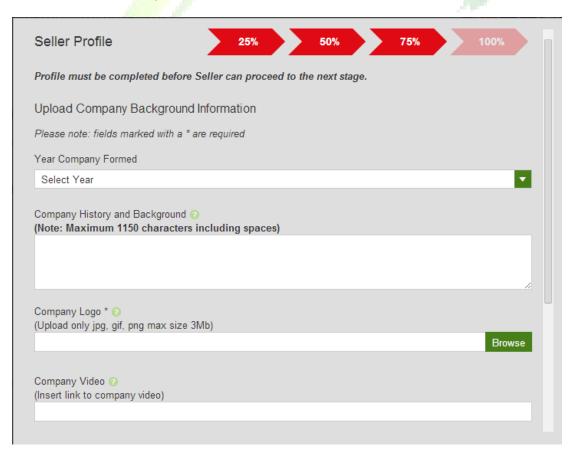

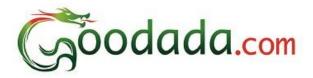

- 6. Complete Information on Sales contact for Visitors to Goodada
  - a. All information must be in English
  - b. This is the information of the Sales Person that the customer will communicate with.
  - c. A clear photo of the Sales person is required

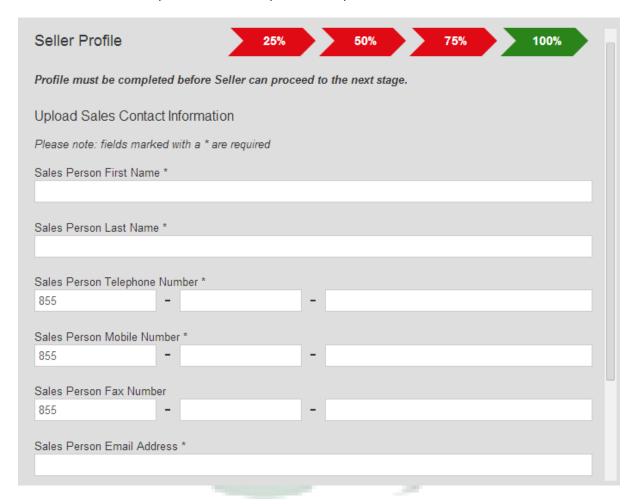

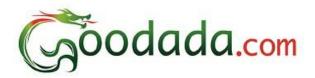

## Section 2: Seller logs onto Goodada website

1. Seller clicks log in icon

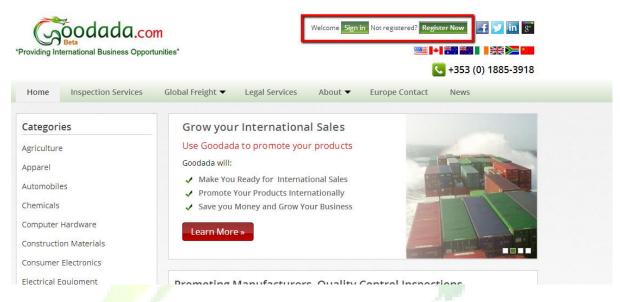

2. Seller enters in their email address and password

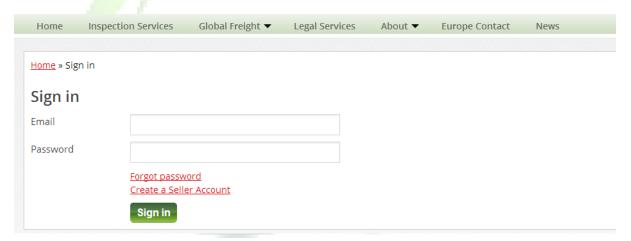

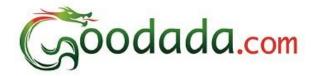

#### Section 3: How to use Seller Control Panel on Goodada

1. Seller can confirm their Account Status on Goodada

There are 3 Seller Account Status

- i. Verified
- ii. Awaiting Verification
- iii. Suspended

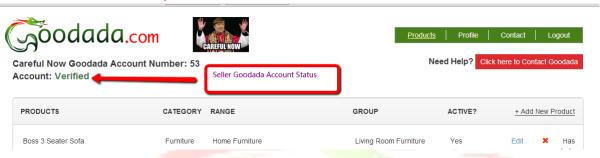

- 2. There seller has 5 Action icons located on the top right of the Control Panel
  - a. Products This allows the Seller to Add/ Delete/ Amend their Products on Goodada
  - Profile This allows the Seller to update the information about their Company on Goodada
  - c. Contact This allows the Seller to amend the Contact Details for their company
  - d. Logout This allows the Seller to exit their control Panel
  - e. Contact Goodada If the Seller requires any information they can ask Goodada.

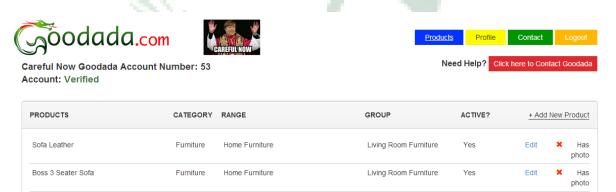

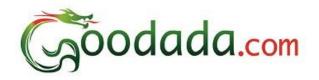

#### Section 4: How to Add/ Edit/ Delete products on Goodada

- 1. How to Add a new Product onto Goodada
  - \*\*Note\*\* You must have an image of the Product available \*\*Note\*\*
    - a. Click on the Blue Button titled "Products" on the top right hand corner of the screen
    - b. Click on the "Add New Product" Button

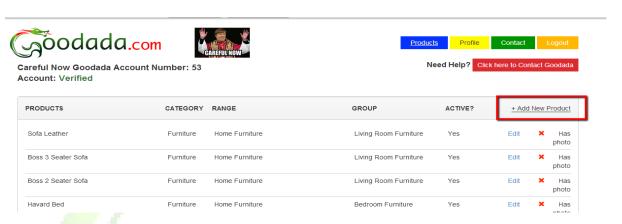

c. Fill out the information required – IN ENGLISH

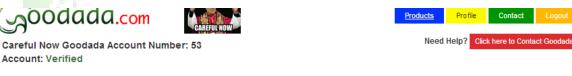

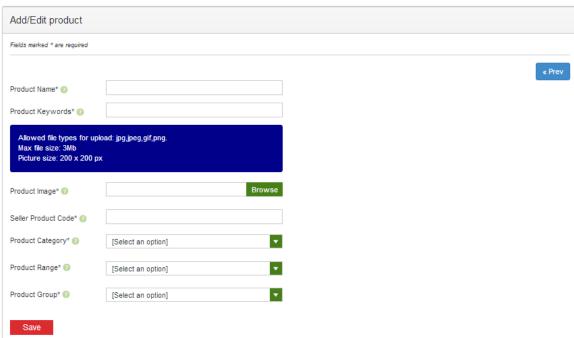

d. Suggest some Keywords – This will assist the user in searching for your product.

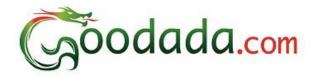

- e. Assign the Product to the correct classification on Goodada Database
- f. Press the Save Button

#### 2. How to Edit a Product

- a. Click on the Blue Button titled "Products" on the top right hand corner of the screen
- b. Select the Product line that you wish to edit
- c. Click on the brown "Edit" Box on the Product Line
- d. Make the changes in any of the sections that you require
- e. Press the Save button at the bottom to save the changes

#### 3. How to Delete a Product

- a. Click on the Blue Button titled "Products" on the top right hand corner of the screen
- b. Select the product line that you wish to Delete
- c. Click on the Red "Delete" Box
- d. A Warning message will appear asking you if you want to confirm deletion. Please "Yes" if you wish to confirm the deletion

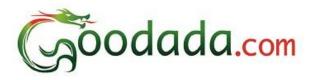

## **Section 5: How to Edit your Company Profile on Goodada**

- 1. Click on the Yellow Button titled "Profile" on the top right hand corner of the screen.
- 2. You can only edit your "Company Profile" and "Background Information" in this section.
- 3. Press the "Save" button to save the changes to the company Profile.

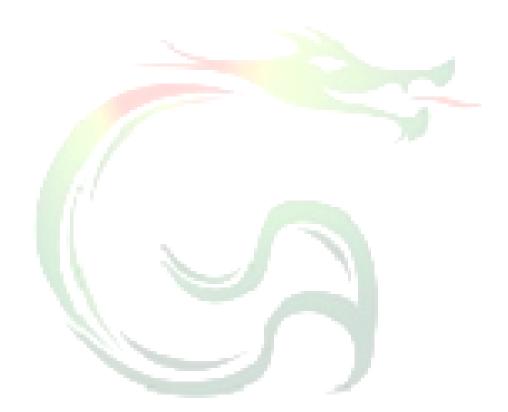

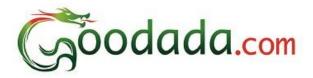

#### Section 6: How to Edit the Sales Contact Information on Goodada

- 1. Click on the Green Button titled "Contact" on the top right hand corner of the screen.
- 2. You can edit the contact details of the Sales.
- 3. Press the "Save" button to save the changes to the Sales contact information.

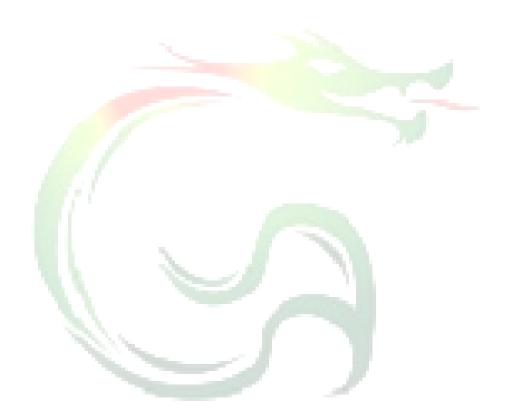